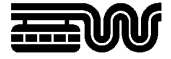

**Stadt Wuppertal Der Oberbürgermeister**  Ressort 102.3101 Vermessung, Katasteramt und Geodaten Johannes-Rau-Platz 1 42275 Wuppertal

**Ansprechpartner**  Jürgen Goehrke

**Telefon**  +49 202 563 5955

**Telefax**  +49 202 563 8044

**E-Mail**  geodatenzentrum @stadt.wuppertal.de

**Zimmer**  C-078

**Seite**  1 von 8

# **Arbeitshilfe WuNDa-ALWIS**

**ALKIS Punktnummern reservieren** 

#### Inhalt:

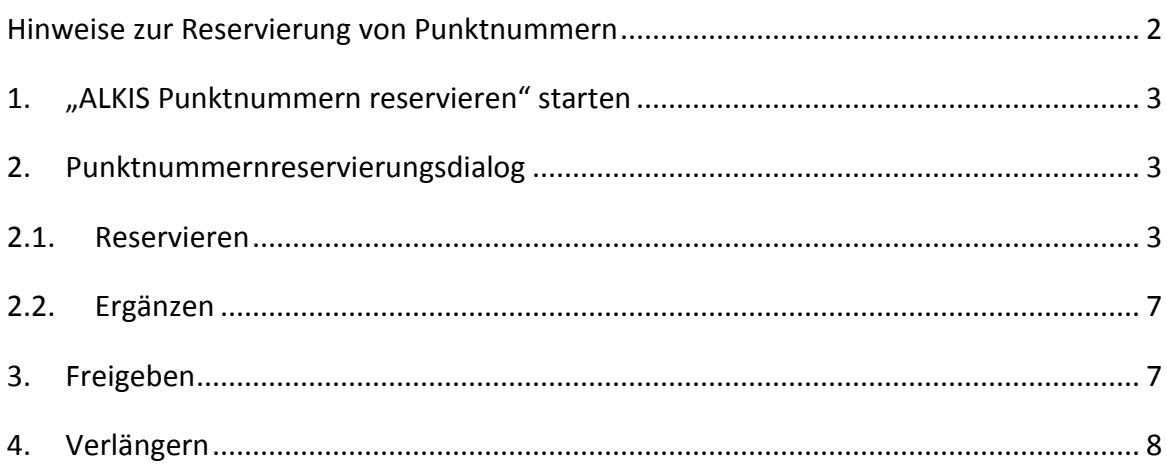

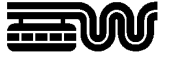

#### **Hinweise zur Reservierung von Punktnummern**

Vor dem Start der Punktnummern-Reservierung ist es erforderlich, das Vermessungsgebiet im WuNDa-Kartenfenster darzustellen.

Hierzu sollte eine geeignete Hintergrundkarte (**Flurkarte** oder **Digitale Grundkarte DGK**) aus den Datenquellen gewählt werden.

Zur Erleichterung der späteren Definition der zutreffenden Nummerierungsbezirke sollte zudem der Layer "Nummerierungsbezirke [ETRS89] 1kmx1km" geladen werden.

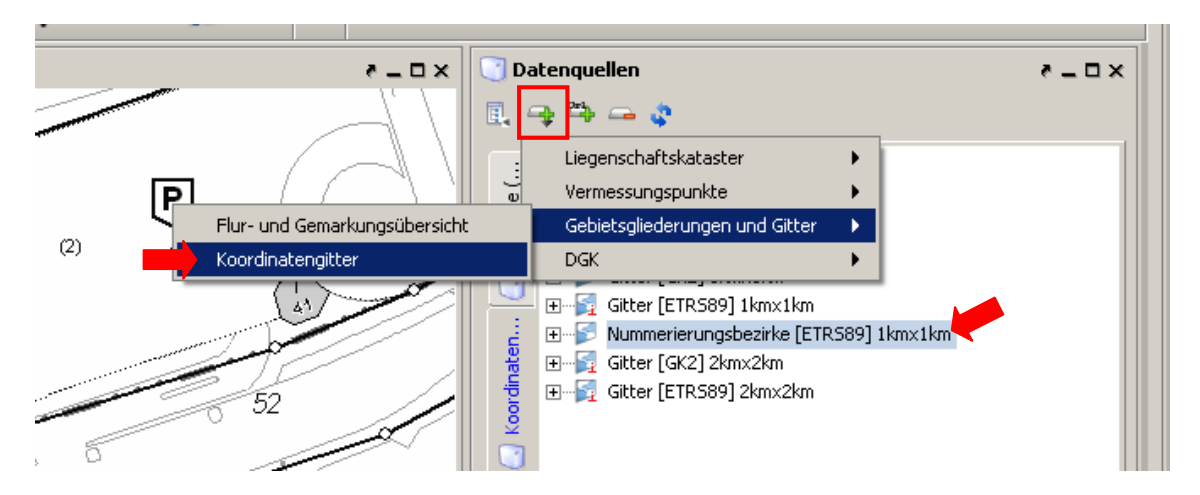

Das Kartenfenster in WuNDa-ALWIS befindet sich dann etwa in einem solchen Zustand:

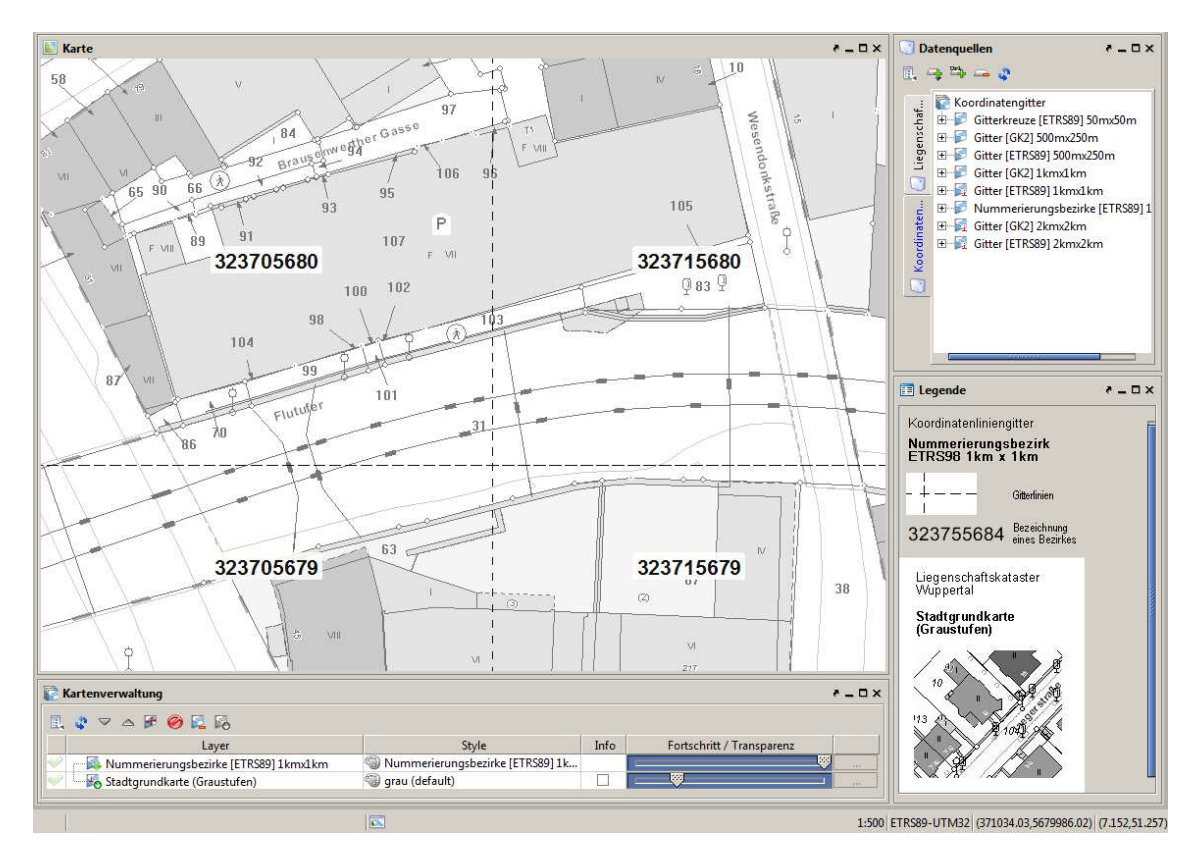

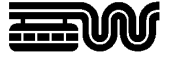

## **1. "ALKIS Punktnummern reservieren" starten**

Die Punktnummern-Reservierung wird über das entsprechende Symbol in der WuNDa/DK-Bedienungsleiste gestartet:

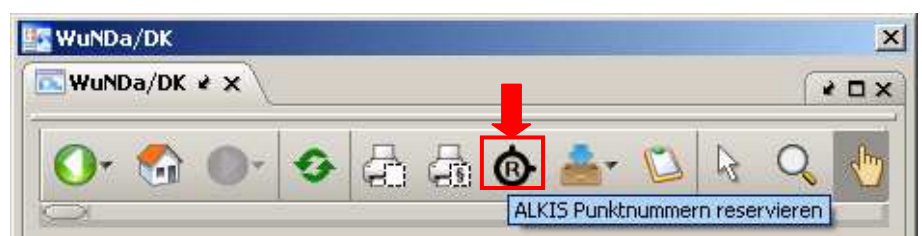

#### **2. Punktnummernreservierungsdialog**

#### **2.1. Reservieren**

Nach dem Start der Punktnummern-Reservierung öffnet sich das folgende Dialogfenster:

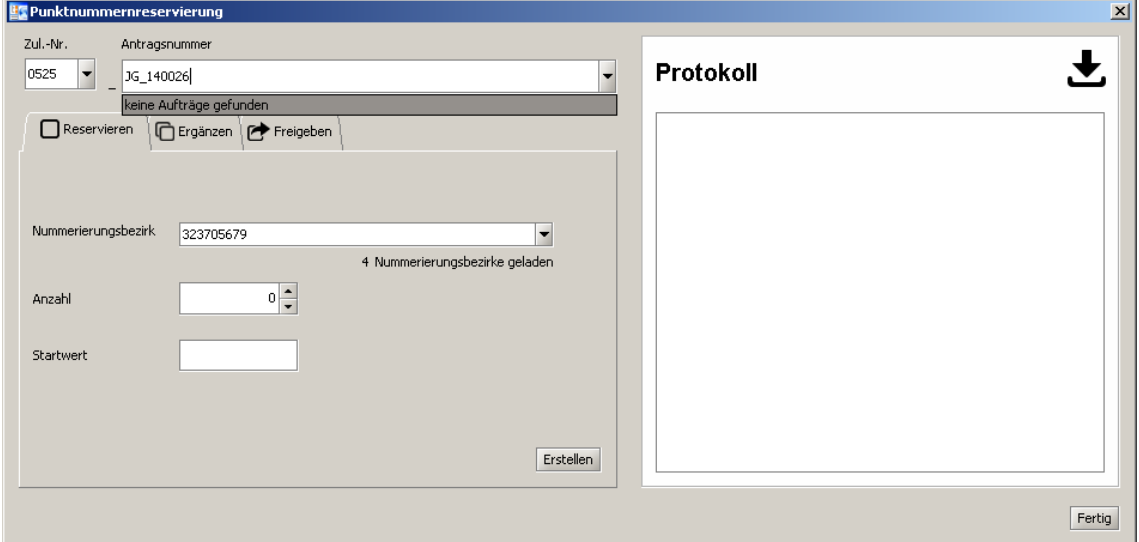

Hier sind die erforderlichen Angaben zum Reservierungsauftrag einzutragen:

- Über die beiden Karteireiter "Reservieren" und "Ergänzen" wird festgelegt, ob unter der eingegebenen Antragsnummer ein neuer Reservierungsauftrag angelegt werden soll ( $\Rightarrow$  "Reservieren") oder ein bereits vorhandener Auftrag erweitert werden soll  $(\Rightarrow$  "Ergänzen", siehe Abschnitt 2.2). Die gewünschte Variante wird durch Anklicken der entsprechenden Registerkarte ausgewählt.

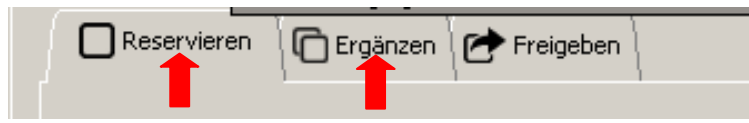

- Das Feld "Zul.-Nr." enthält die Zulassungsnummer der Vermessungsstelle, die den Reservierungsauftrag erstellt. Die Zulassungsnummer ist durch die WuNDa-

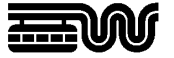

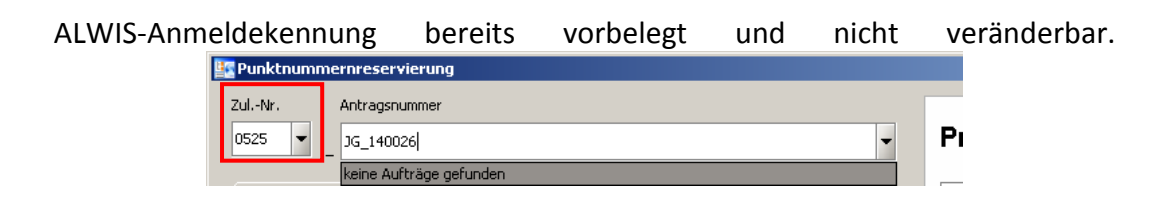

- In dem Feld "**Antragsnummer**" ist die Geschäftsbuchnummer der Vermessungsstelle einzutragen. (Über diese Antragsnummer wird der Punktnummern-Reservierungsauftrag bei der späteren Übernahme in das Liegenschaftskataster der eingereichten Vermessungsschrift zugeordnet.) Hinweis: beim Erstellen des Reservierungsauftrages wird geprüft, ob zu der eingegebenen Antragsnummer bereits ein Reservierungsauftrag besteht. In diesem Fall würde ein unter dem Karteireiter "Reservieren" abgesendeter Auftrag abgebrochen und es muss der Karteireiter "Ergänzen" (siehe Abschnitt 2.2) ausgewählt werden. Um vorab festzustellen, ob eine Antragsnummer bereits existiert, kann im Feld "Antragsnummer" eine Klappliste geöffnet werden.

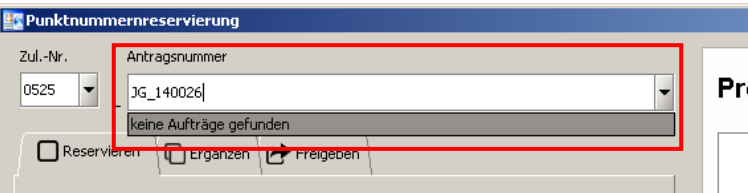

- Im Feld "**Nummerierungsbezirk**" sind die Nummerierungsbezirke geladen, die im Kartenfenster sichtbar sind. Der zutreffende Nummerierungsbezirk ist aus der Klappliste auszuwählen. Hinweis: Reservierungen in mehreren Nummerierungsbezirken müssen nacheinander vorgenommen werden.

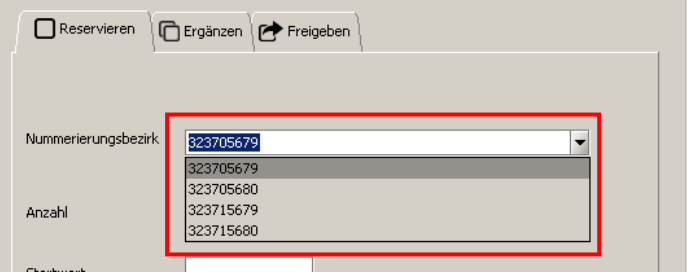

- Wird im Kartenfenster noch nicht das richtige Vermessungsgebiet dargestellt, kann bei geöffnetem Reservierungsdialog in das WuNDa/DK-Kartenfenster gewechselt werden, um die Karte entsprechend zu positionieren. Im Reservierungsdialog kann anschließend die Liste der Nummerierungsbezirke aktualisiert werden.

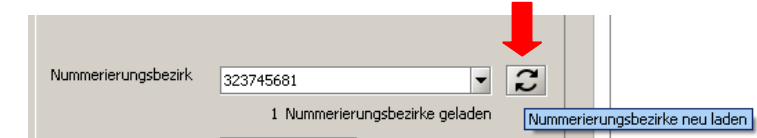

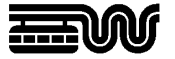

- Im Feld "Anzahl" ist die zu reservierende Anzahl von Punktnummern im ausgewählten Nummerierungsbezirk einzutragen.

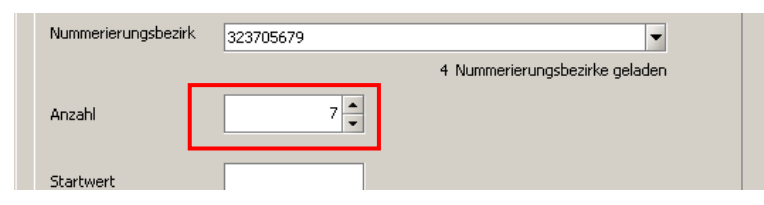

Bei einer großen Anzahl von Punktnummern (>100 Stück) erfolgt ein Hinweis, damit der Nutzer überprüfen kann, ob die Eingabe plausibel ist.

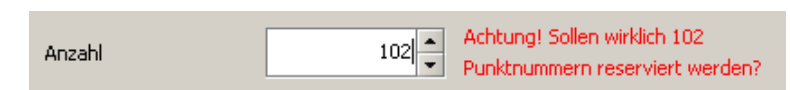

- Das Feld "**Startwert**" bleibt in der Regel unbelegt. Es kann verwendet werden, wenn die erste Punktnummer einen bestimmten Wert erhalten soll. Bleibt das Feld leer, erfolgt die Reservierung im ersten freien Punktnummernbereich, in dem die gewünschte Anzahl an Punktnummern verfügbar ist.

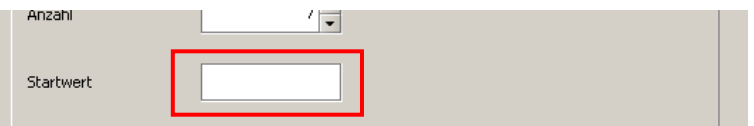

- Abgeschlossen wird der Reservierungsauftrag über die Schaltfläche "**Erstellen**".

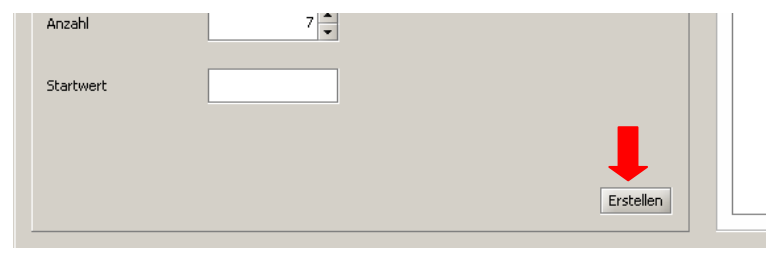

Dadurch wird der Reservierungsauftrag gestartet und im nebenstehenden Protokollfenster dokumentiert:

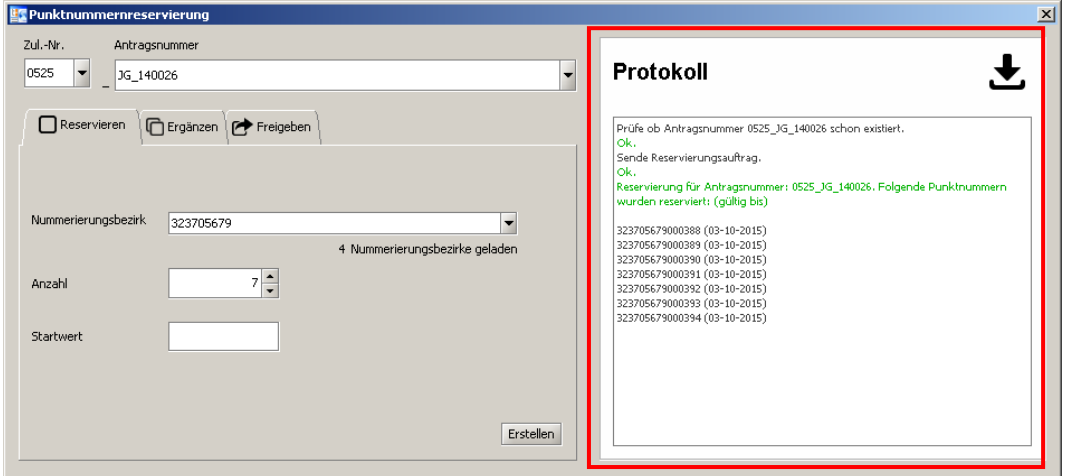

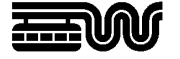

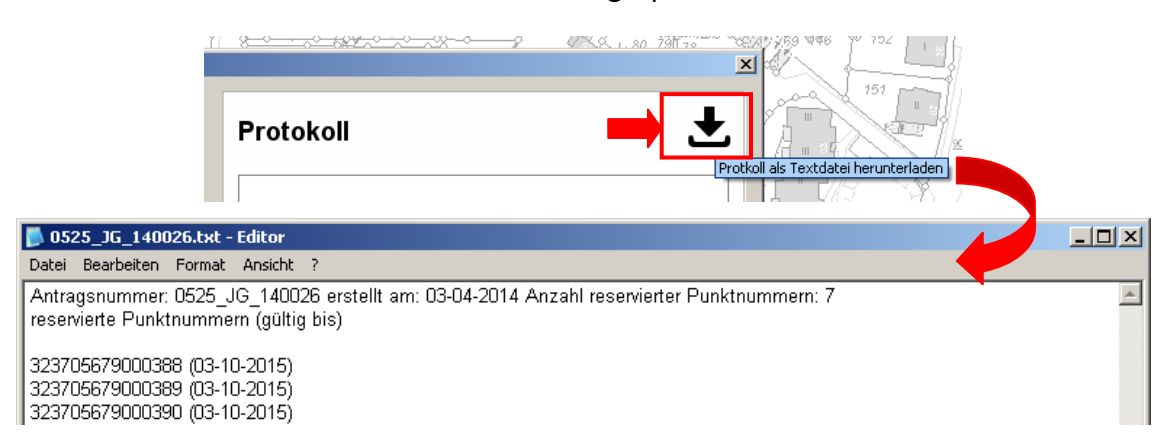

Das Protokoll kann anschließend als Textdatei gespeichert werden:

Der Reservierungsdialog bleibt geöffnet, um weitere Reservierungsaufträge erstellen zu können. Nach Abschluss aller Reservierungen kann der Dialog über die Schaltfläche "Fer**tig**" geschlossen werden.

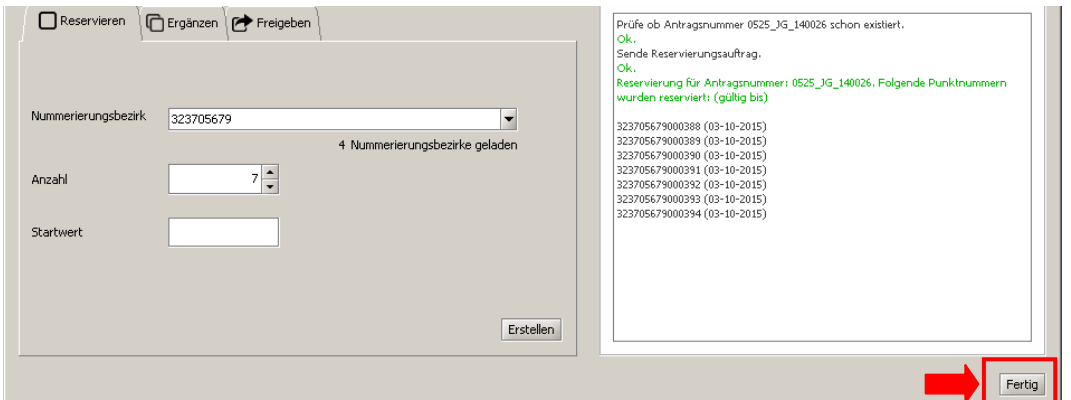

Wird versucht, den Dialog zu schließen, ohne das Protokoll herunterzuladen, erfolgt eine Warnmeldung. Bitte bedenken Sie, dass das Protokoll später nicht mehr aufgerufen werden kann und deshalb in diesem Arbeitsschritt gespeichtert werden sollte!

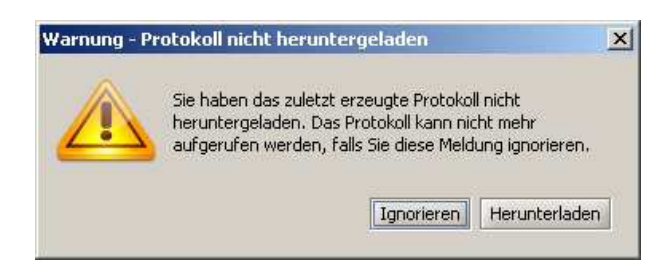

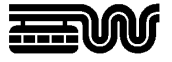

# **2.2. Ergänzen**

Das Ergänzen von bestehenden Reservierungsaufträgen ist beispielsweise dann erforderlich, wenn für das gleiche Vermessungsvorhaben Punktnummern in weiteren Nummerierungsbezirken reserviert werden sollen. Im Reservierungsdialog wird dazu die Registerkarte "Ergänzen" ausgewählt:

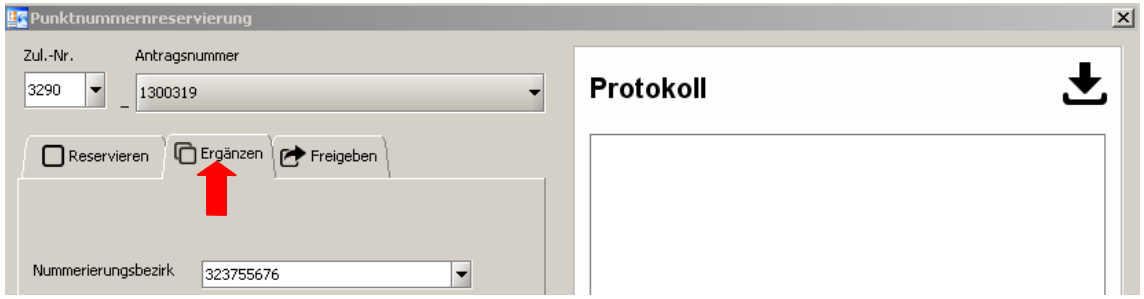

Das Feld "Antragsnummer" ist dann mit den bereits bestehenden Auftragsnummern vorbelegt. Der zu ergänzende Antrag kann aus der Klappliste ausgewählt werden:

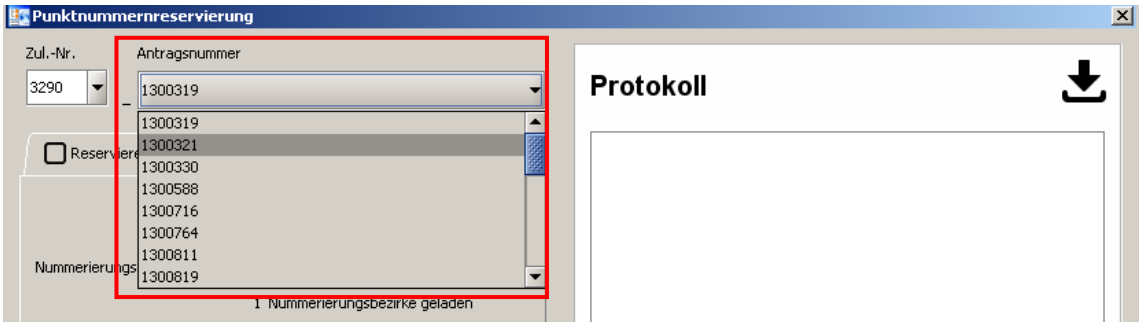

Das weitere Vorgehen entspricht den unter Abschnitt 2.1 unter "Reservieren" beschriebenen Arbeitsschritten.

## **3. Freigeben**

Das Freigeben bestehender Reservierungsaufträge kann ausschließlich vom Katasteramt durchgeführt werden. Der in den hier verwendeten Beispielbildern sichtbare Karteireiter "Freigeben" ist daher nicht für externe Vermessungsstellen sichtbar:

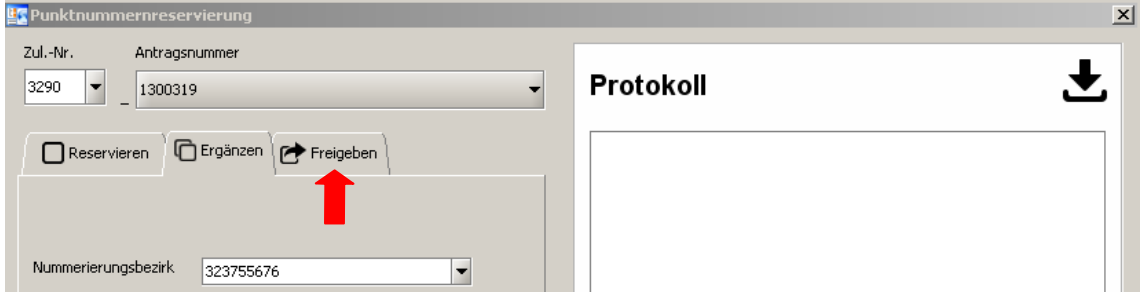

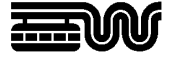

Sind für eine Antragsnummer zu viele Punktnummern reserviert worden, können die nicht mehr benötigten Reservierungen dadurch wieder freigegeben werden. Nicht benötigte Reservierungen müssen durch die Vermessungsstelle aber nicht gemeldet werden, da im Zuge der Übernahme der Vermessungsschriften in das Liegenschaftskataster automatisch geprüft wird, ob reservierte Punktnummern nicht verwendet wurden.

Sollte trotzdem Bedarf bestehen, reservierte Punktnummern freizugeben, wenden Sie sich bitte an das Geodatenzentrum per E-Mail an geodatenzentrum@stadt.wuppertal.de

## **4. Verlängern**

Reservierte Punktnummern sind ab dem Reservierungszeitpunkt 18 Monate gültig.

Sollte das Vermessungsvorhaben in diesem Zeitraum noch nicht zur Übernahme in das Liegenschaftskataster eingereicht worden sein, setzt sich das Katasteramt mit der betroffenen Vermessungsstelle in Verbindung, um zu erfragen, ob der Auftrag noch aktuell ist. Anschließend werden die Reservierungen vom Katasteramt entweder freigegeben oder verlängert.

Das Verlängern von Reservierungen durch die Vermessungsstelle selber ist nicht möglich.